# SOAILWORKS<sup>"</sup><br>Direct Mail Insights & Solutions

## Introduction to QR Code Generation

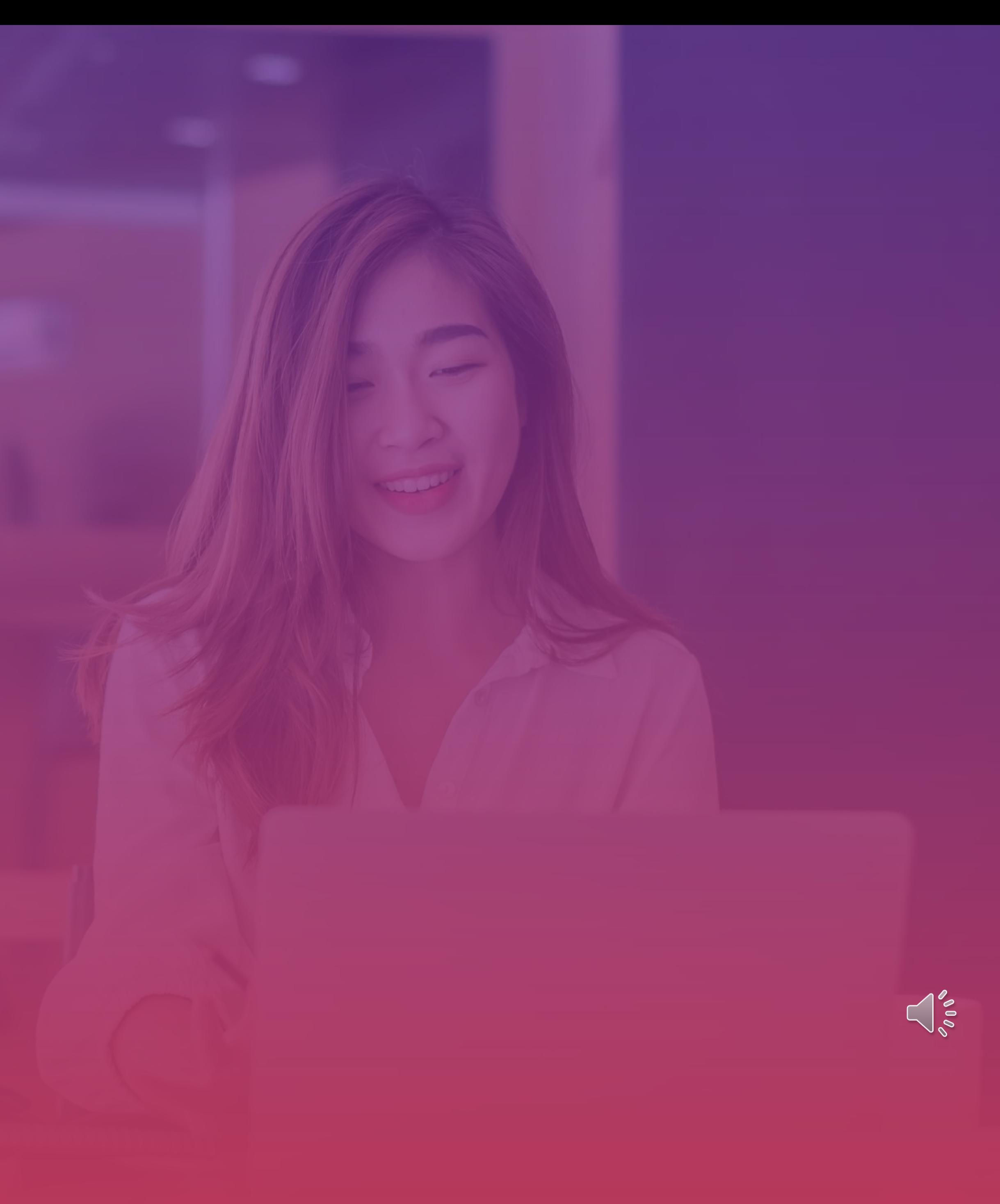

#### **Creating QR Codes**

Created through your mail tracking job

Selected from the Report Type menu

Download a .csv file containing the PURL address, Customer ID, Name, Address and other User Defined information.

Enter the web page the visitor will reach

Download and print **DOWNLOAD PURL FILE** 

#### **ENTER THE DESTINATION URL**

Key in the Destination URL or webpage you want to direct the visitor to.

#### **GENERATE TRACKING PURLS**

From the Report Type drop down menu, select Generate Tracking PURLS.

#### **MAIL TRACKING ADD-ON**

You can add Personalized QR Codes to any project once a mail tracking job has been created.

#### Select TRACKING PURLS from the mail tracking Report Type dropdown menu

# SOAILWORKS<sup>TM</sup><br>Direct Mail Insights & Solutions

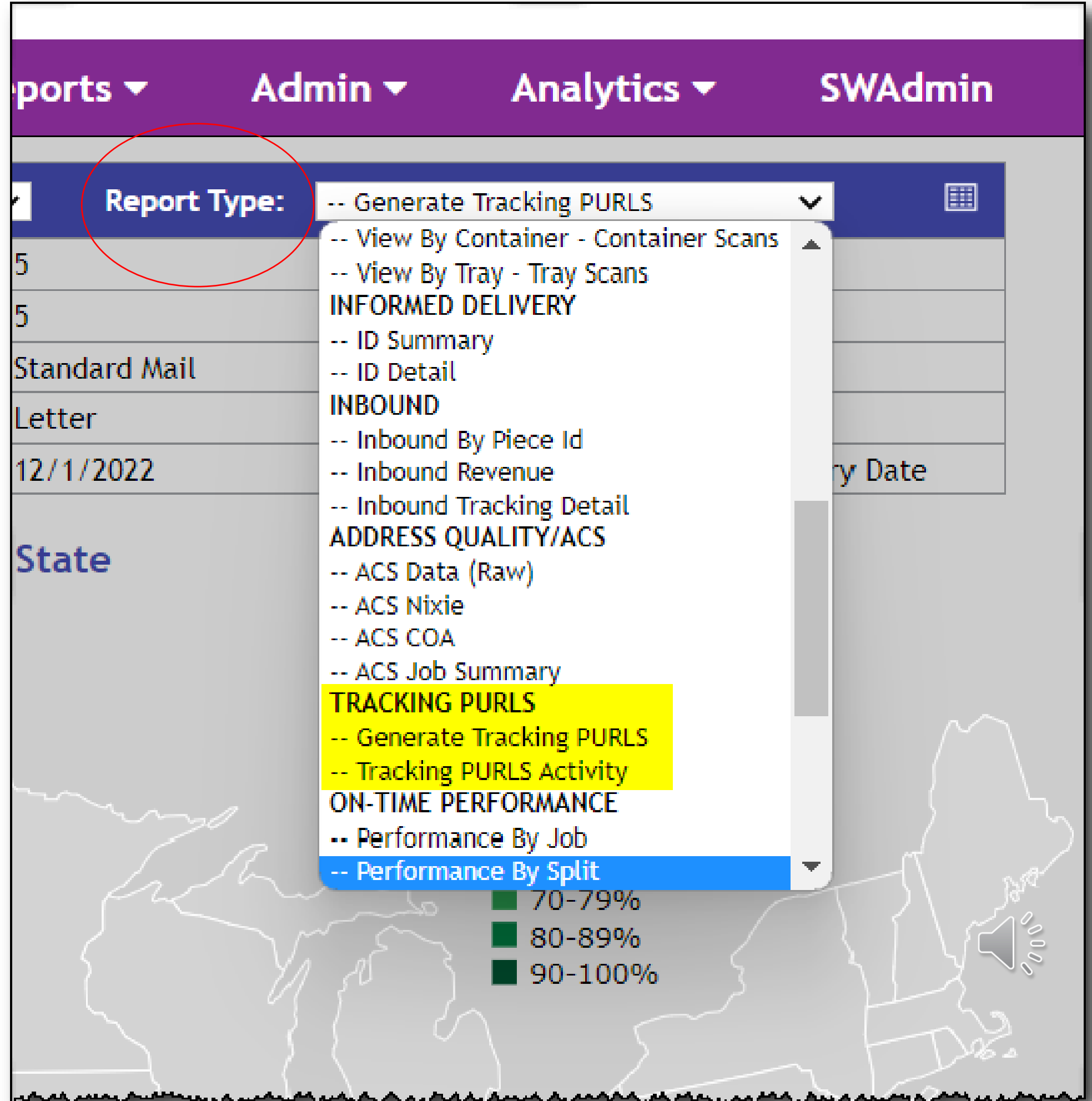

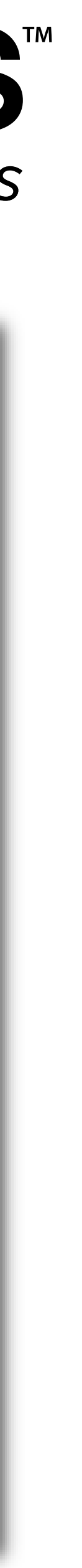

#### • Enter the Destination URL • Download the Tracking PURL file

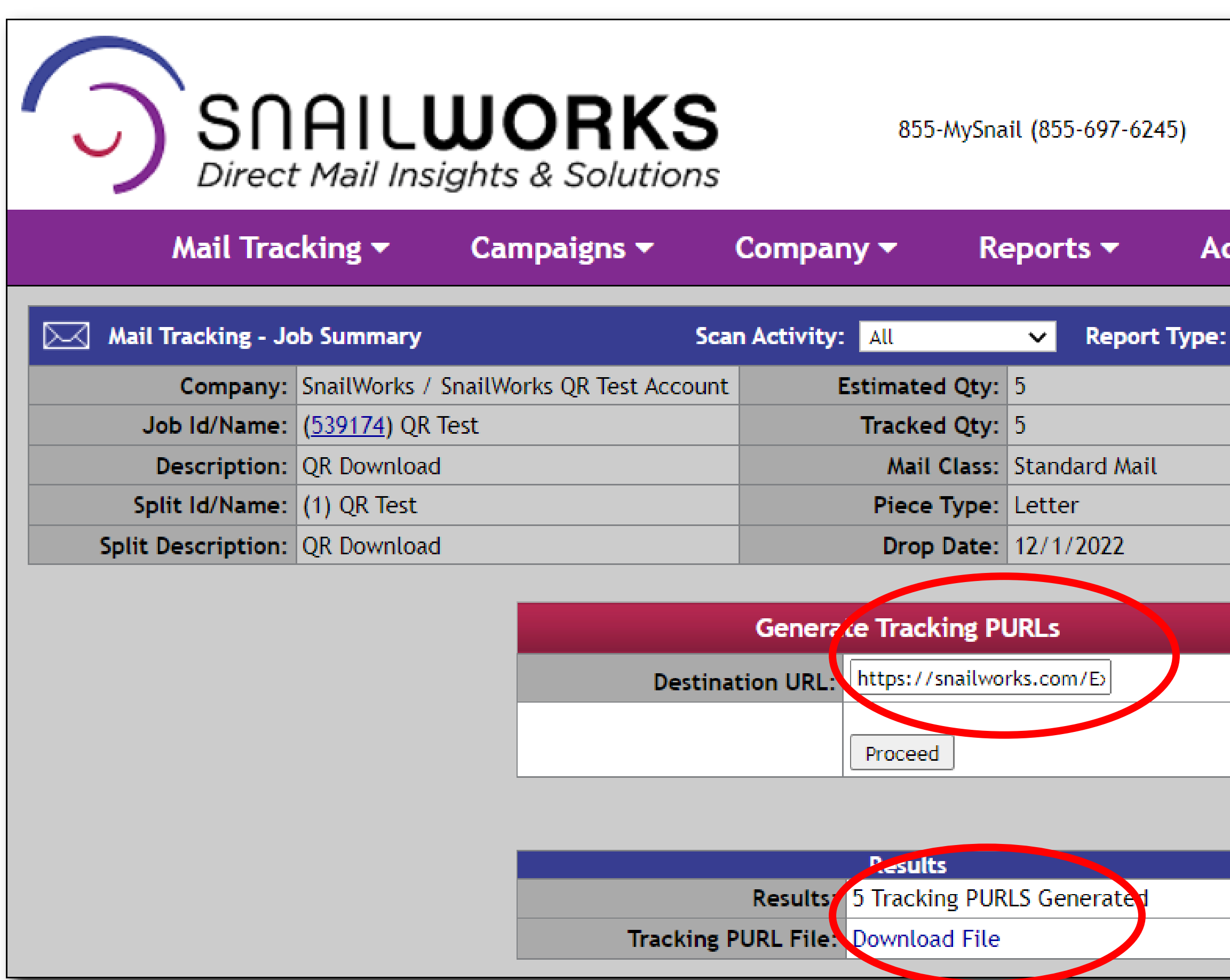

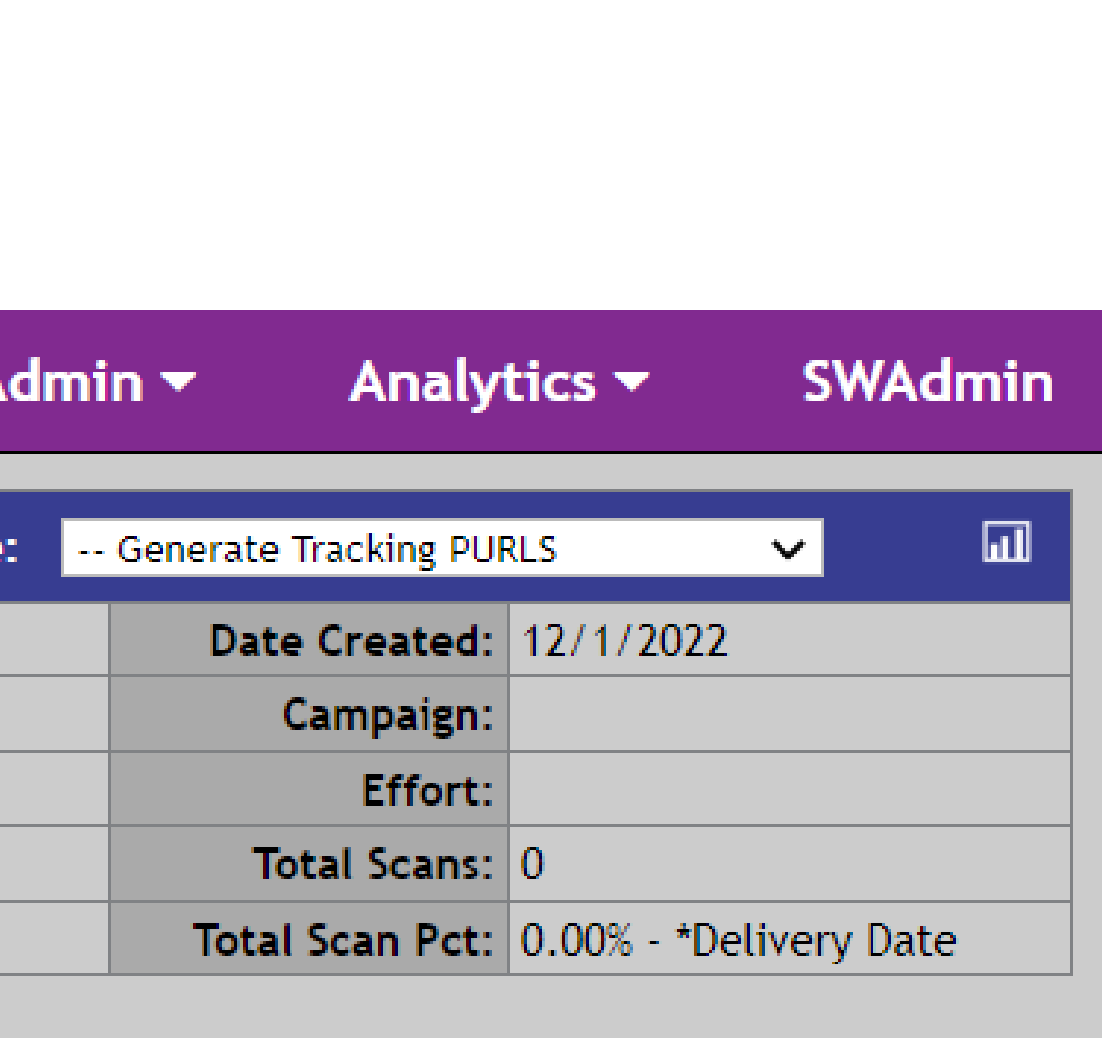

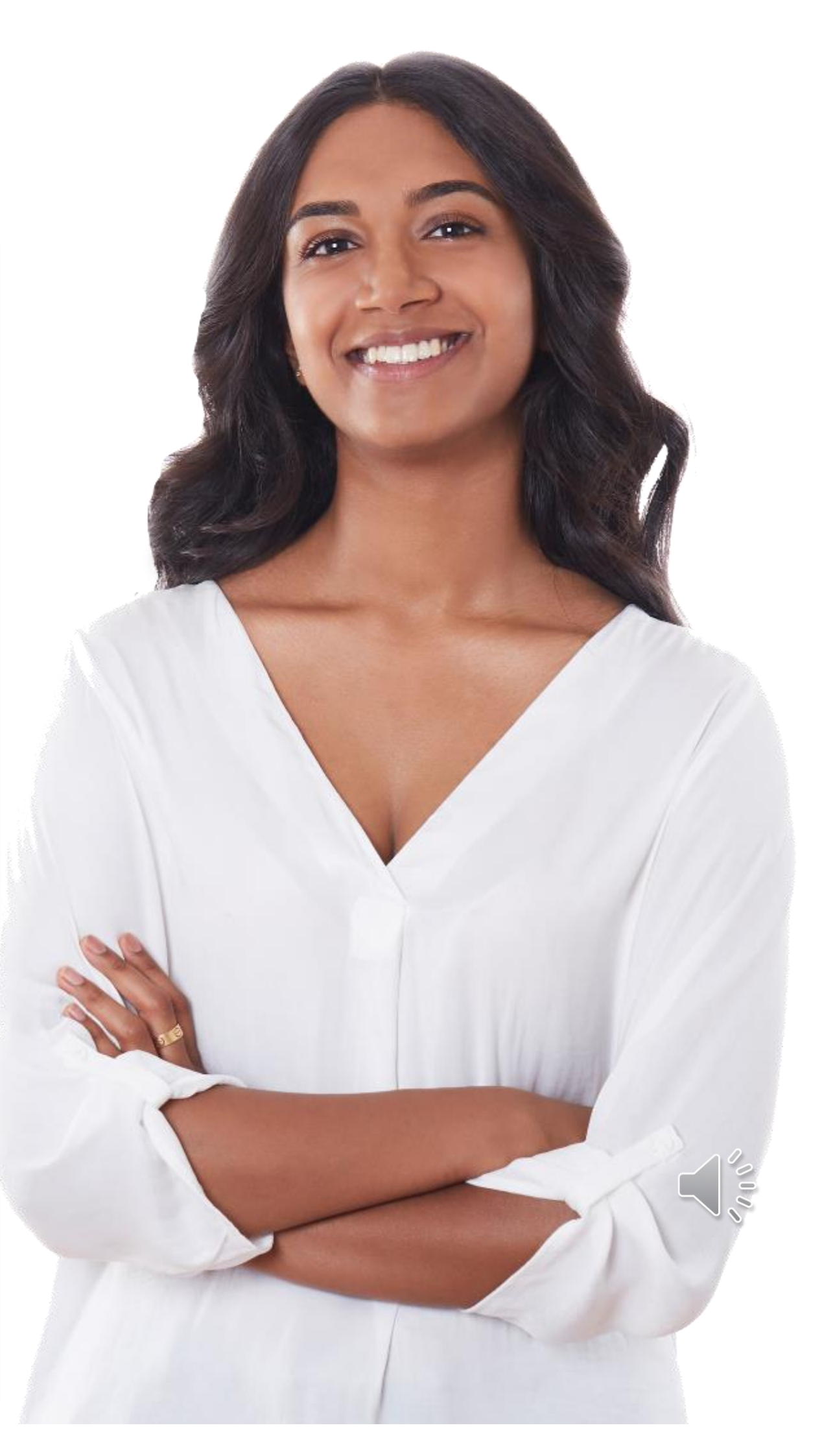

#### • The Download file contains the Customer ID, Customer Name, and UserDefined Fields from your mail tracking job.

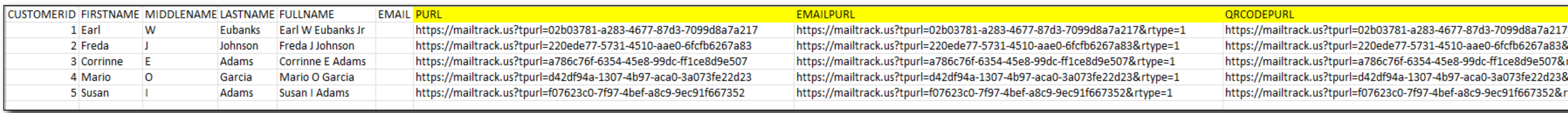

#### DOWNLOAD FILE

# • SnailWorks provides a QR Code PURL to be printed on the mailer

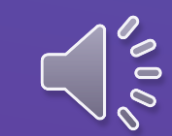

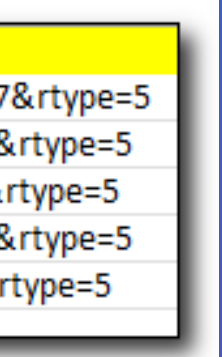

as a graphical QR code for scanning

## **TRACKING PURLS ACTIVITY**

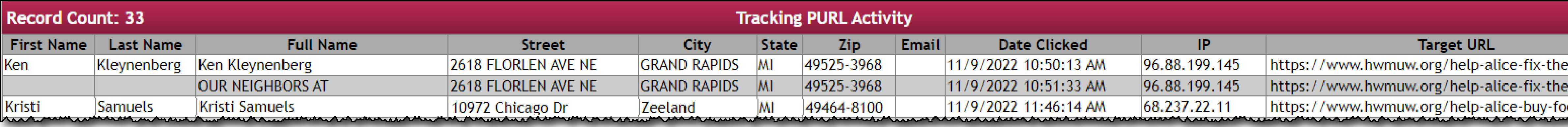

#### Export the Tracking PURLS Activity:

- Measure effectiveness of adding a QR code to the mailer
- Attribute QR code responders to sales, orders or donations
- Follow-up with visitors who were non-responders

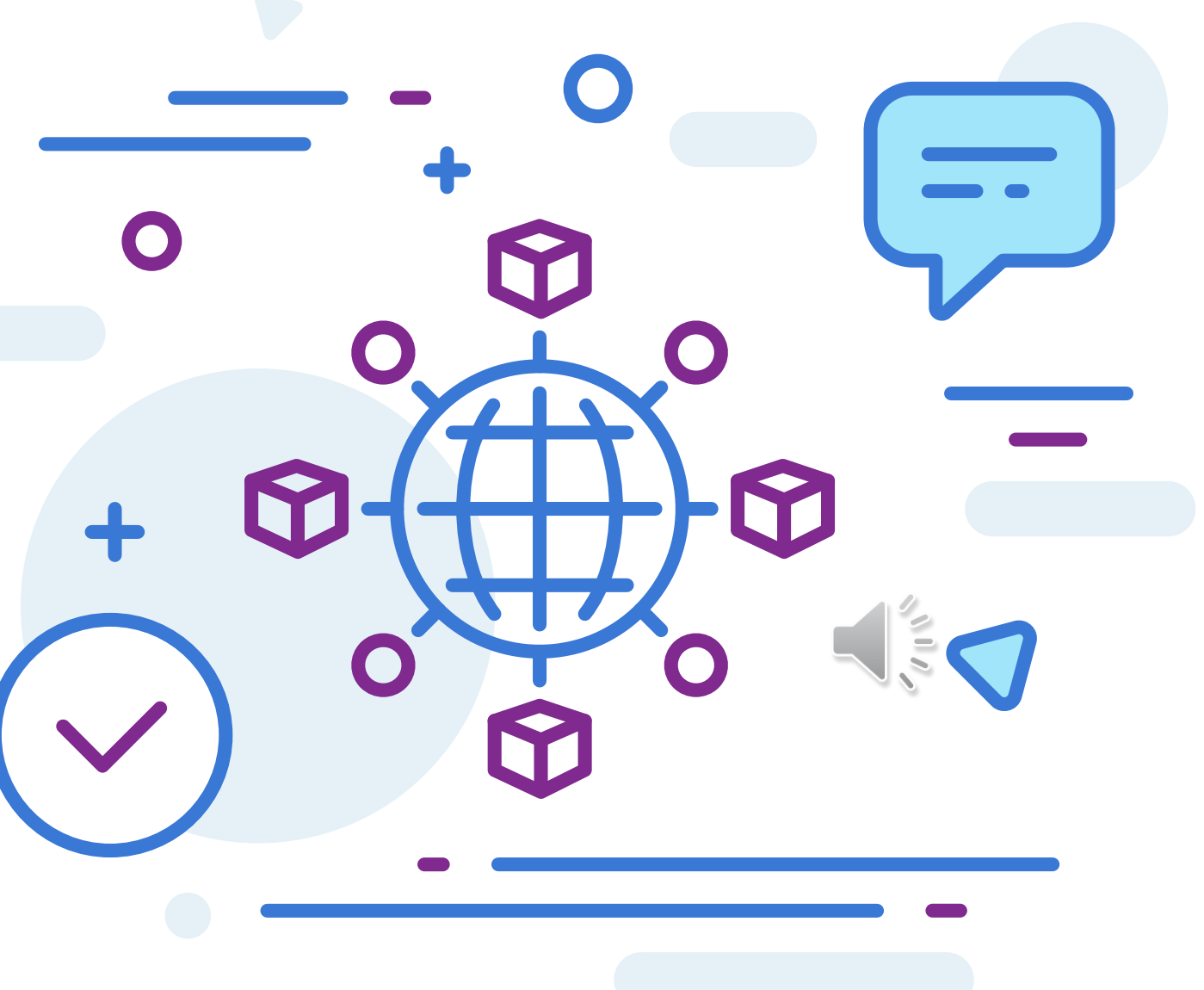

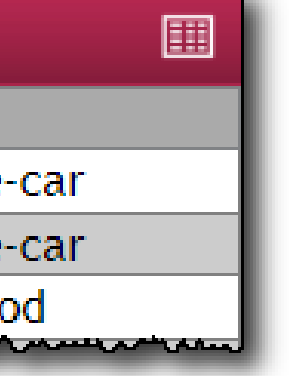

## CONTACT US

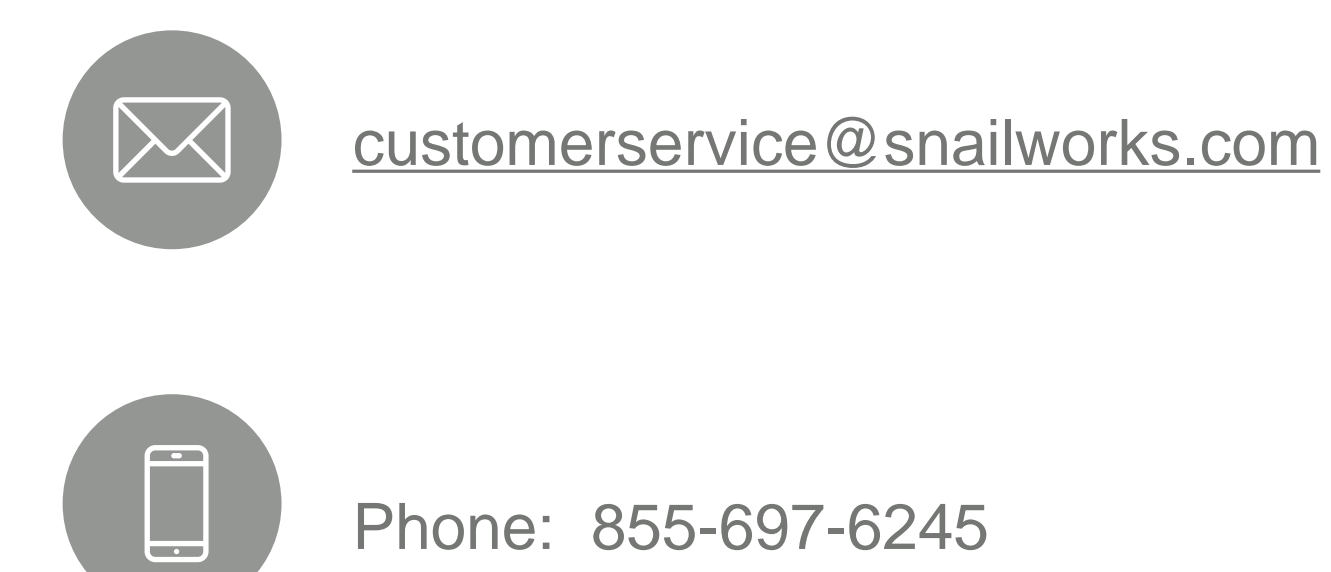

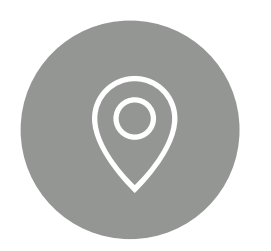

4510 Buckeystown Pike, Frederick, MD 21704

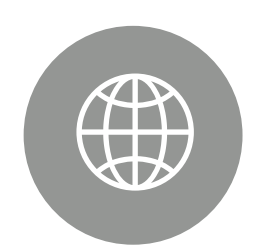

snailworks.com

 $\frac{1}{2}$ 

#### QUESTIONS?

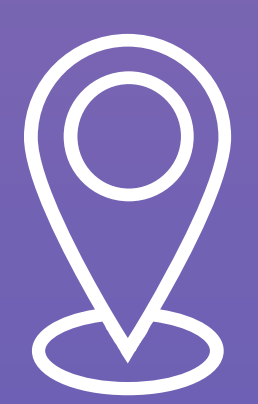